# **Anleitung zum Bestellen und Erstellen von Urkunden und Teilnahme-Zertifikaten**

Sie haben verschiedene Möglichkeiten, Urkunden und Teilnahme-Zertifikate für Ihre Teilnehmenden zu erhalten.

Eine Übersicht über Ihre Möglichkeiten:

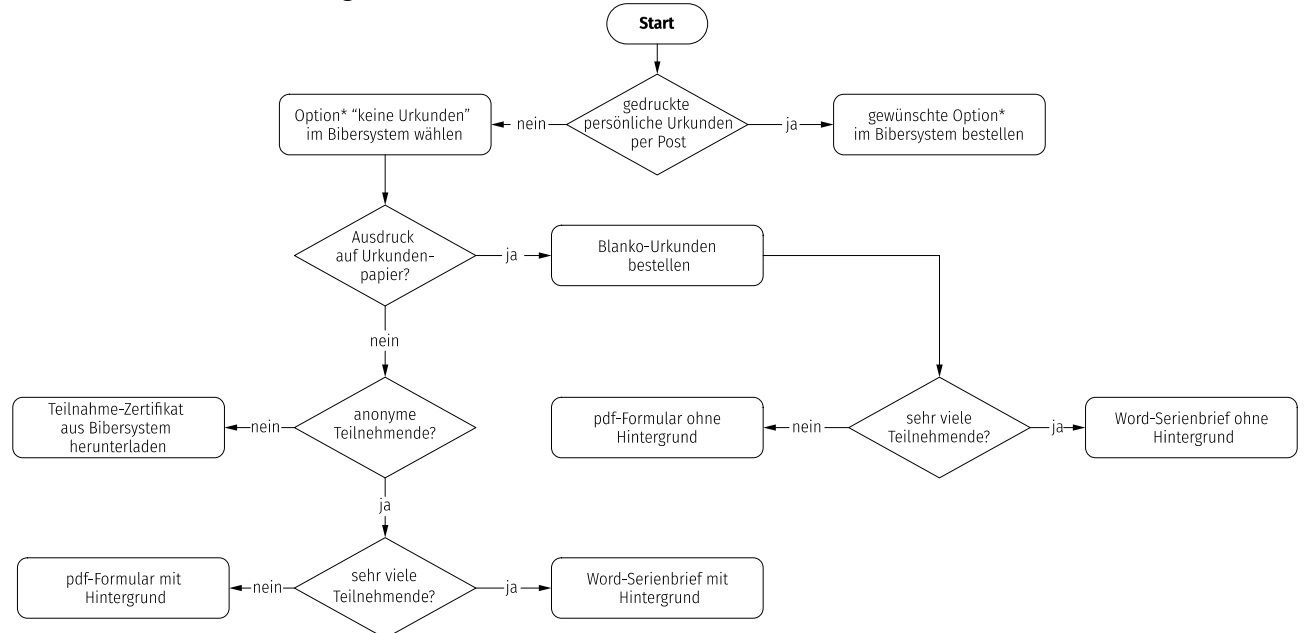

\* Zu den Optionen zur Urkundenbestellung beachten Sie das [Dokument](https://bwinf.de/fileadmin/biber/2023/2023-Urkundenbestellung.pdf) zur Urkundenbestellung.

Hier finden Sie je eine Anleitung zu den einzelnen Optionen:

- Teilnahme-Zertifikat aus dem Bibersystem herunterladen (siehe Seite 2)
- pdf-Formular mit/ohne Hintergrund (siehe Seite 3)
- Word-Serienbrief mit/ohne Hintergrund (siehe Seiten 4 und 5)

#### **Teilnahme-Zertifikat aus Bibersystem herunterladen**

Melden Sie sich im Bibersystem an. Und wählen Sie die Rubrik "Download". Und klicken Sie auf "Informatik-Biber 20XY".

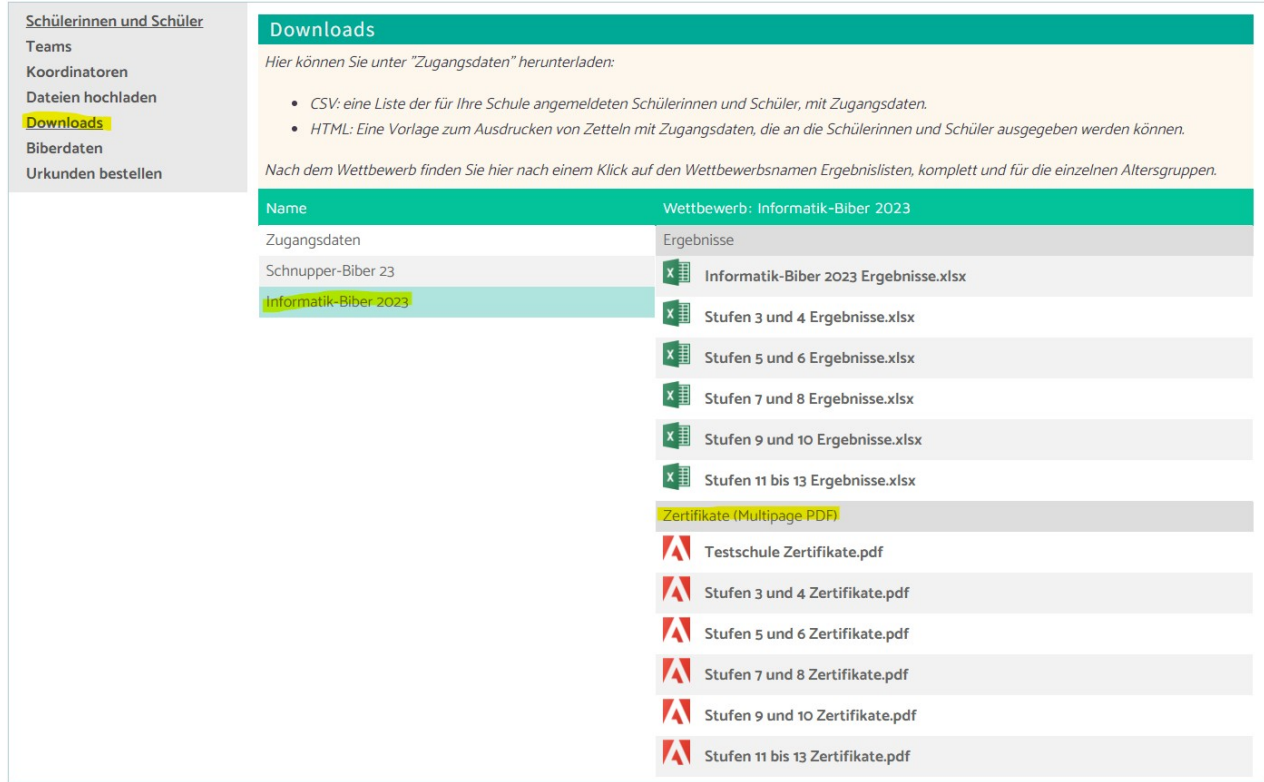

Unter "Zertifikate" können Sie alle Zertifikate für die Teilnehmenden herunterladen.

**Achtung:** Bei hohen Schülerzahlen benötigt das System zum Generieren mehrere Minuten. Falls es nicht funktionieren sollte, laden Sie die Zertifikate stufenweise herunter.

Falsche Namen oder Klassen können Sie selber in den Schüler-Daten korrigieren:

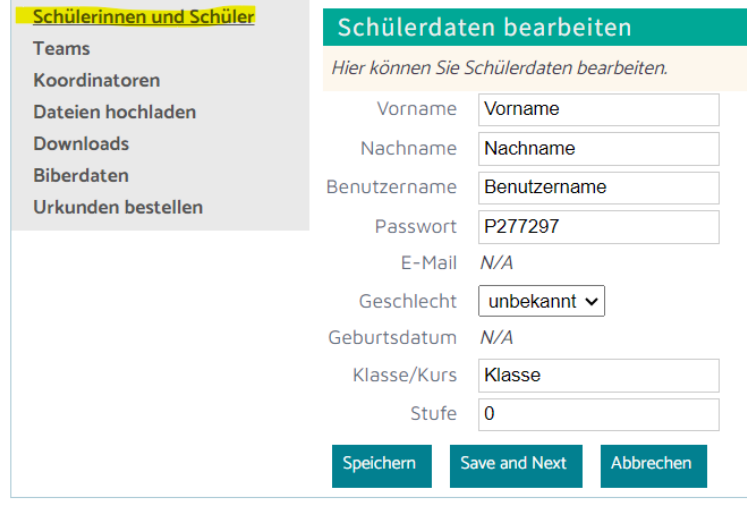

#### **pdf-Formular mit/ohne Hintergrund**

Die pdf-Formulare eignen sich für wenige Teilnehmende pro Schule. Damit können unkompliziert, ohne Serienbrieffunktion die einzelnen Zertifikate anhand ihrer Ergebnislisten erstellt werden.

Laden Sie unter folgendem Link die richtige Vorlage herunter:<https://share.bwinf.de/s/Tyxbw5PT8XXT2ja>

Wichtig: Klicken Sie auf "Herunterladen". In der Voransicht funktioniert das pdf-Formular nicht.

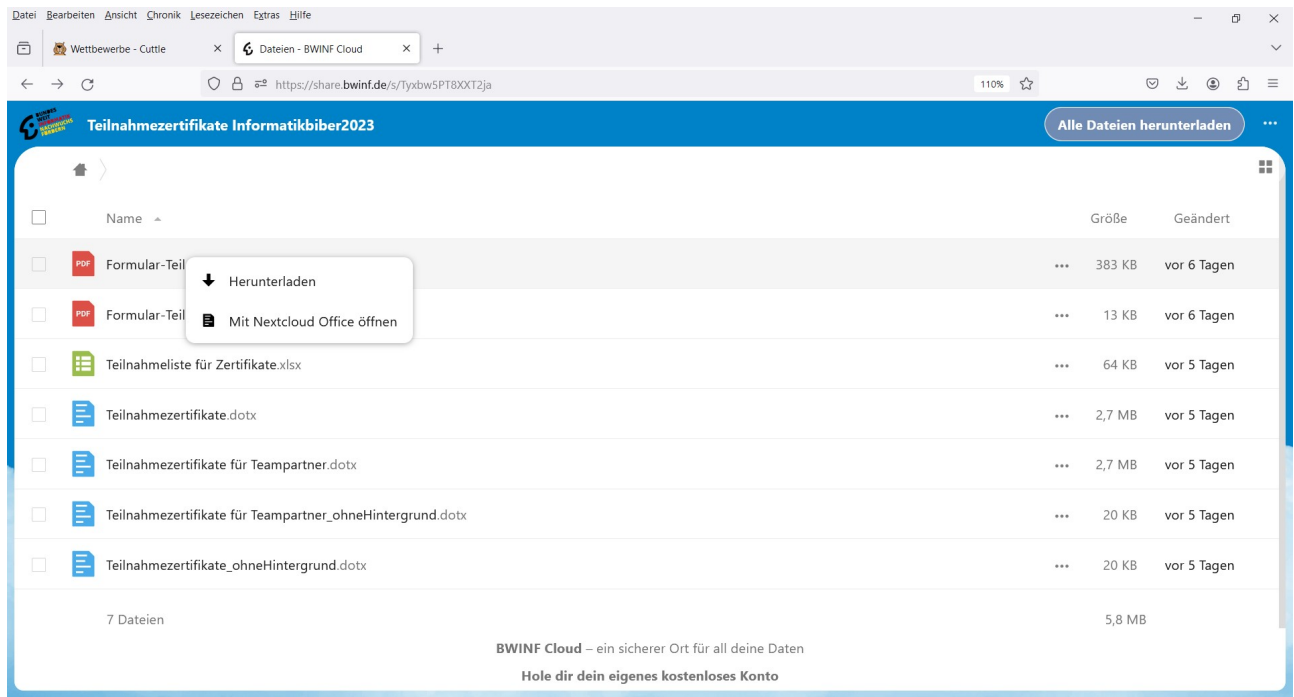

In dem Formular können Sie Vorname, Nachname, Klasse und Schule eintragen. Die entsprechende Stufe, Einzel- bzw. Teamteilnahme und Anerkennung können sie mittels Dropdown-Menü auswählen.

**Anmerkung:** Beim Ausdrucken aus einigen Browsern (z.B. Edge und Chrome) werden die Pfeile der Dropdown-Menüs gedruckt. → Öffnen und bearbeiten Sie das Formular im Adobe Acrobat Reader oder in Firefox oder Safari.

### **Word-Serienbrief mit/ohne Hintergrund**

Der Word-Serienbrief eignet sich fürs Erstellen von Zertifikaten für viele Teilnehmende. Aus den Ergebnislisten erstellen Sie Tabellen als Quelle für Zertifikate, die mittels Serienbrief gedruckt werden. **Anmerkung:** Um diese Vorlage zu verwenden, benötigen Sie Kenntnisse zu der Serienbrieffunktion von Word.

- 1. Laden Sie unter folgendem Link mit Rechtsklick die richtigen Vorlagen herunter: <https://share.bwinf.de/s/Tyxbw5PT8XXT2ja>
	- Nur Einzelteilnahmen: Sie benötigen die "Teilnahmeliste für Zertifikate.xlsx" und "Teilnahmezertifikate.dotx" und führen die Schritte 2 – 10 durch.
	- Teamteilnahmen: Sie benötigen zusätzlich die Vorlage "TeilnahmezertifikatefürTeampartner.dotx" und führen zusätzlich die Schritte 11 – 13 durch.
	- 2. Speichern Sie alle Vorlagen im gleichen Ordner.
	- 3. Laden Sie die Ergebnislisten Ihrer Schülerinnen und Schüler herunter.
	- 4. Löschen Sie alle Spalten mit den Resultaten zu den einzelnen Aufgaben in den Ergebnislisten.
	- 5. Kopieren Sie folgende Spalten der Ergebnisliste in den gelben Bereich der "Teilnahmeliste für Zertifikate.xlsx": Gruppe, Teamchef Benutzername, Teamchef Vorname, Teamchef Nachname, Teamchef Klassen-/Kursname, Teammitglied 1 Benutzername, Teammitglied 1 Vorname, Teammitglied 1 Nachname, Teammitglied 1 Klassen-/Kursname, Preisstufe.

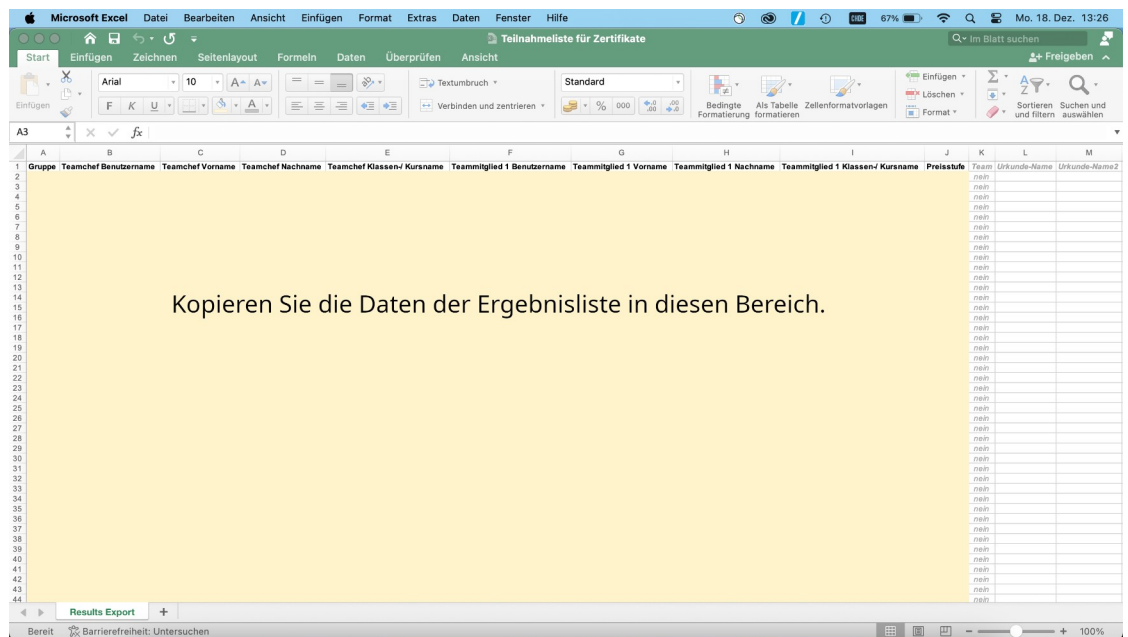

- 6. Falls Sie anonymisierte Teilnahmen haben, ergänzen Sie nun die Vornamen, Nachnamen und die Klassen der Schüler und Schülerinnen.
- 7. Speichern Sie das Dokument.
- 8. Öffnen Sie das Dokument "Teilnahmezertifkate.dotx" und verbinden Sie das Dokument mit der "Teilnahmeliste für Zertifikate.xlsx".

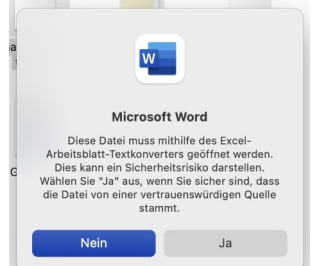

9. Gehen Sie in Word zur Rubrik "Sendungen" und überprüfen Sie die einzelnen Zertifikate. **Anmerkung:** Es werden alle Zertifikate für die Schülerinnen und Schüler in den Spalten "Teamchef" erstellt.

- 10. Danach können Sie die Zertifikate drucken.
- 11. Öffnen Sie nun das Dokument "TeilnahmezertifikatefürTeampartner.dotx". Dieses Dokument erstellt die Zertifikate für die Teampartner, also alle Schülerinnen und Schüler in den Spalten "Teammitglied 1".
- 12. In der Rubrik "Sendungen" sehen Sie in der Voransicht teilweise leere Zertifikate ohne Namen. Um diese zu überspringen, klicken Sie auf "Fertig stellen und zusammenführen". Es wird ein Dokument erstellt mit den Zertifikaten für die jeweiligen Teammitglieder.
- 13. Nun können Sie auch die Zertifikate der Teampartner ausdrucken.

## Kontakt

Fragen zur Anmeldung und zum Wettbewerb beantworten wir Ihnen gerne. biber@bwinf.de oder telefonisch unter 0228/97626996